# 

ZABF1710001

# **ZenFone™ 3 シリーズ設定ガイド** およびインターネットの接続設定について (2017/10)

ZenFone™ 3 シリーズ(以下、本機といいます)の初期設定(APN(アクセスポイント)の 接続設定を含む)、メールアプリ(BIGLOBEメール)の設定方法について説明いたします。

※ 本ガイドに記載されている画面および操作手順は、ZenFone™ 3(ZE520KL)のものです。端末や Androidのバージョンアップ、ご自身で設定を変更した場合などにより、実際と異なる場合があります。

セットアップの前に、ACアダプター、USBケーブル、イヤホン、製品保証書、ユーザーマニュア ル、イジェクトピン、OTGケーブル(ZenFoneTM 3 Maxのみ)がすべてそろっているか確認し てください。

※ 製品保証書と、BIGLOBEが発行している納品書は大切に保管してください。

「 **2** 本機にmicroSIMカードを取り付ける」を参考にmicroSIMカードを取り付けてください。 「 **3** 本機をセットアップする」の際は、microSIMカードを取り付けておく必要があります。

# **電源を入れる前に**

**1** 本機の準備をする(バッテリーの充電)

「ユーザーマニュアル」を参考にバッテリーの充電をしてください。

**2** 本機にmicroSIMカードを取り付ける

途中で「優先データサービスネットワーク」についての画面が表示された ( ゚゚ **とント** 

次へ→

あるいは **microSIM カード スロット(SIM1)**

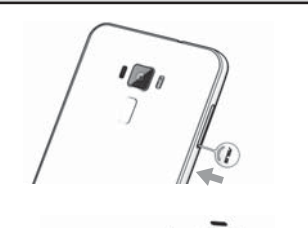

**nanoSIM カード スロット(SIM2)**

- 2-1. 本機付属のイジェクトピンをイジェクトホールに挿入 し、コンボカードスロットを取り出します。
- 2-2. microSIMカードを金色の端子が上を向いた状態で microSIM カードスロット(SIM1)に乗せます。

**microSIM カード スロット(SIM1)** microSD t **スロット**

切り欠きの向きにご注意ください。

 本機にはmicroSIMカード1枚とnanoSIMカード1枚、あるい はmicroSIMカード1枚とmicroSDカード1枚を挿入できま す。nanoSIMカードとmicroSDカードを同時に使用すること はできません。

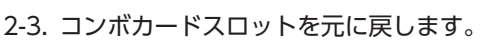

microSIMカードスロット、nanoSIMカードスロットはと もに4G/3G/2G回線に対応しています。ただし、SIMカー ドを2枚挿入して、ZenFoneTM 3は4G回線、ZenFoneTM 3 Laser および ZenFone™ 3 Maxは4G/3G回線を同時に 使用することはできません。

# **3** 本機をセットアップする

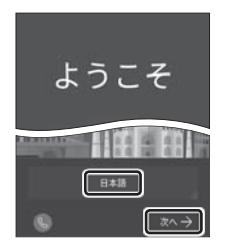

4-1. ホーム画面下部の … をタップします。 機能の説明が表示された場合は、「次へ」「OK」で内容を確認してください。

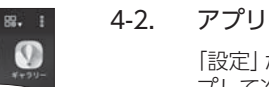

3-1. 本機の電源をON にして「日本語」を選択し、「次へ」をタップし ます。

場合は「OK」をタップします。

## 3-2. 「モバイルネットワークとWi-Fi」を選択し、「次へ」をタップします。

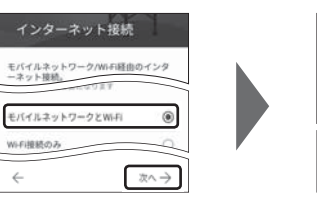

3-3. 「約款」をすべて確認して「次へ」をタップし、「同意する」をタップ します。

次に日付と時刻の設定画面が表示される場合があります。

**MN** 

WXY2

لہ

ら

 $.02!$ 

 「端末が増えた場合」の設定が表示された場合は、必要に応じて設定してく ださい。

 Googleアカウントの設定画面が表示された場合は「スキップ」をタップし、 続けて「スキップ」をタップします。

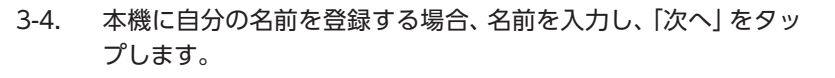

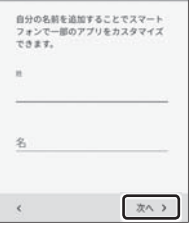

3-5. 「Googleサービス」の内容を確認し、必要に応じてチェックを入 れて「次へ」をタップします。

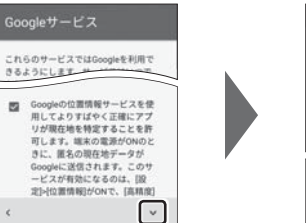

次へう

携帯電話を保護する デバイス保護機能を有効にしてパーミッシ<br>ョンなしで他の人が使用できないようにし<br>ます。詳細

**● 指纹を設定する**  $\sum_{A}$ PIN,  $R9 - 2$ 

セットアップ完了

。<br>が整いました。 後に設定ですべてのアイテ<br>5本空事できます。

完了

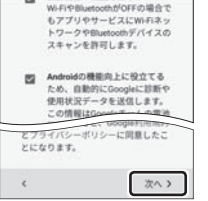

3-6. 本機の保護設定を行います。

 使用するデバイス保護機能を選択して「次へ」をタップし、適切な保護設定 を行ってください。

# 3-7. 必要に応じて各内容を設定し、「次へ」をタップします。

 ASUS製品を登録すると、ASUSが提供するサービスがご利用いただけま す。ご希望の場合、設定してください。

 「ネットワーク接続なし」と表示された場合は「キャンセル」をタップし、 「 **4** APN(アクセスポイント)の設定をする」の完了後に設定してくださ い。

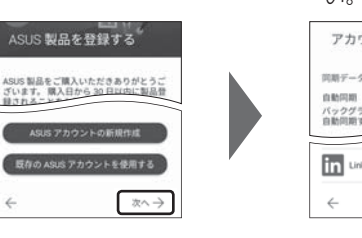

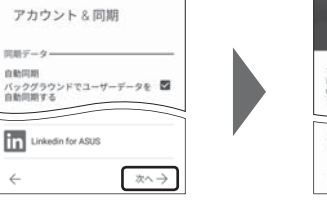

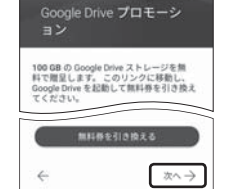

3-8. 「セットアップ完了」と表示されたら「完了」をタップします。ホー ム画面が表示されるとセットアップは完了です。

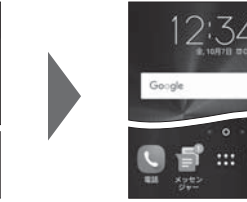

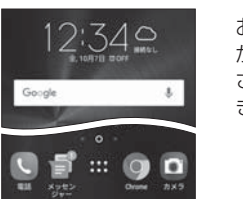

お気に入りアプリのインストールについての画面 が表示された場合は、ご希望に応じて設定してくだ さい。「スキップ」「OK」をタップするとスキップで きます。

# **4** APN(アクセスポイント)の設定をする

サービスエリアの、電波状態が安定している場所でインターネットの接続設定を行ってください。 エリアについては、以下のWebページをご確認ください。 [タイプDの場合] https://www.nttdocomo.co.jp/support/area/

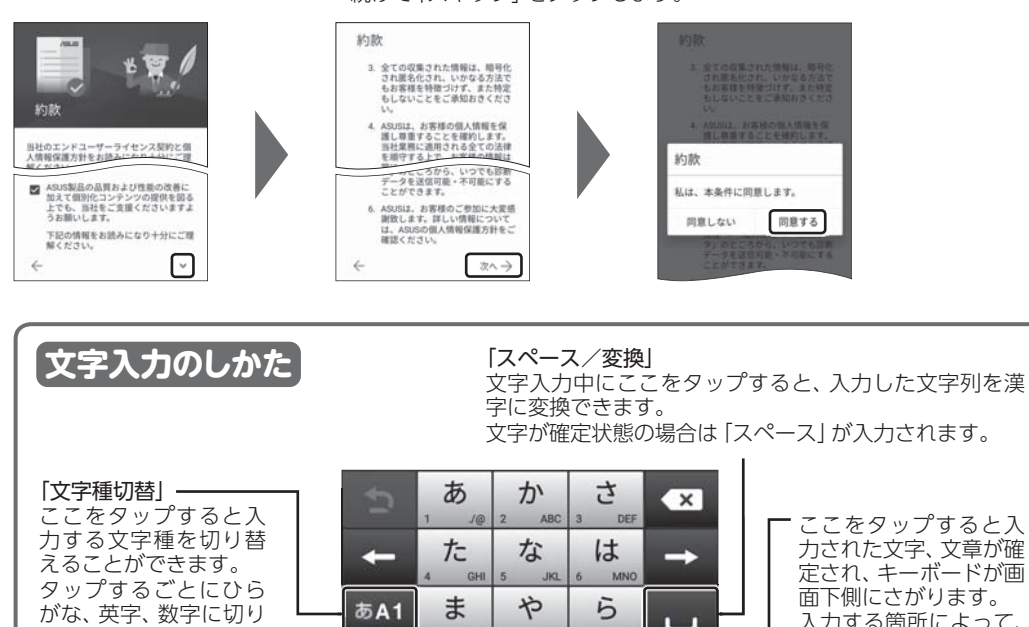

 $\ddot{\boldsymbol{\pi}}$ 

 $\left( \right)$ 

PQR

や

わをん

 $\leftarrow$ 

あA1  $\mathbf{r}$ 

 $\Box$ 

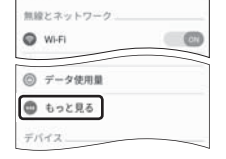

 $\bullet$ 

10字

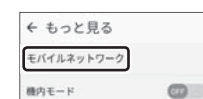

アクセスポイント名 通信事業者<br>通信事業者

[タイプAの場合] https://www.au.com/mobile/area/

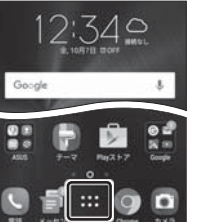

**Te** 

4-2. アプリの一覧から「設定」をタップします。

 「設定」が1ページ目に表示されていない場合は、画面を右から左にスワイ プして次のページを確認してください。

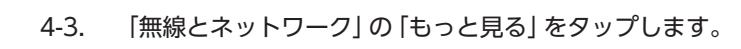

#### 4-4. 「モバイルネットワーク」をタップします。

← ネットワーク設定 SIM 1  $SIM2$ データ通信を有効にする<br>データ使用を許可<br>データローミング状態を知らせます  $\circ$ 

# 4-5. 「アクセスポイント名」をタップします。

microSIMカードが挿入されていないか、正しく認識されていない可能性 があります。microSIMカードが正しく挿入されているか確認のうえ、再 度お試しください。

また、通信状態が安定しない場合は、通信状態の良い場所でしばらくお待 ちいただき、再度お試しください。

## **「アクセスポイント名」がタップできない場合は**

「通信事業者」の設定は必要ありません。

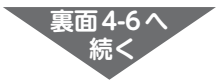

えることができます。 タップするごとにひら がな、英字、数字に切り

替わります。

 $\bullet$ ここでは「次へ」をタップし、Wi-Fi の設定はスキッ Wi-Fiの選択 プします。後から設定することができます。 ネットワークを追加  $\bullet$ 

> 定され、キーボードが画 面下側にさがります。 入力する箇所によって、 表示が変わる場合があ

ります。

# **タイプDの SIMカードをご利用の場合**

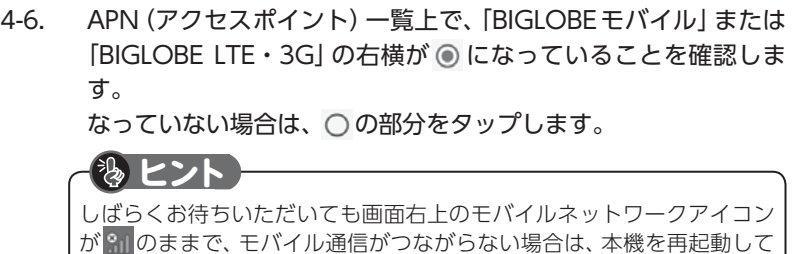

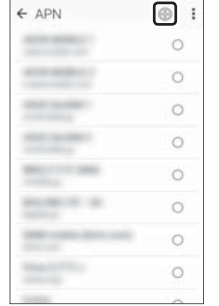

プロキ:<br><sup>利润定</sup>

ユーザー名

パスワート サーバー<br>未設定

MMSC 取定

認証タイプ<br>MAP # P.LECH PNタイプ

PNプロトコル

**RECOVERED** 

OBEモバイル タイプA

 $\leftarrow$  APN

タップします。 4-7. アクセスポイントの情報を表のとおり入力し、画面右上の まを アクセスポイントの編集 | タップして「保存」します。 ほモバイル タイプA

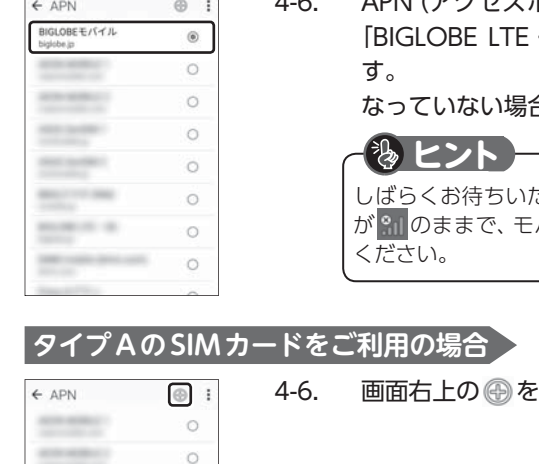

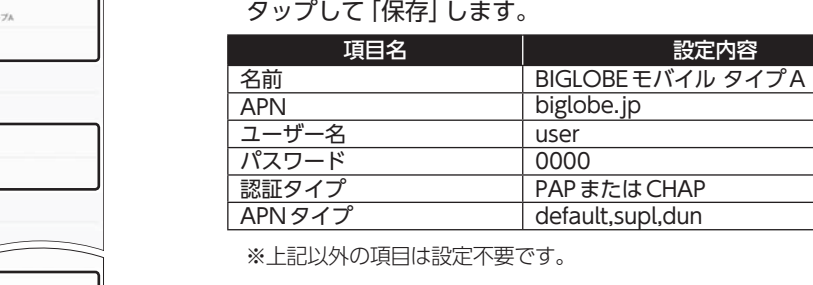

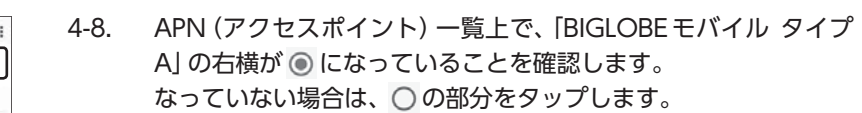

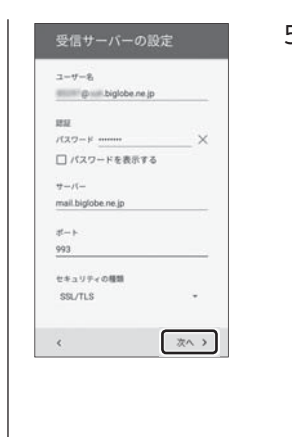

**5** メールアプリを設定する

メールアプリにBIGLOBEメールアドレス、パスワードなどを設定することで、自宅、会社、

外出先で手軽に利用できます。

 $\circ$ 

 $\circ$  $\circ$  $\circ$  $\circ$  $\circ$ 

 $\circ$ 

 $\circ$  $\circ$ 

5-1. ホーム画面の「Google」をタップします。

5-2. アプリの一覧から「Gmail」をタップします。 Gmailの新機能のメッセージが表示された場合は「OK」をタップします。 警告が表示された場合は「OK」をタップし、続けて「許可」をタップします。

5-3. 「メールアドレスを追加」をタップします。

メールアドレスを追加

 $O$  Google ◎ 個人 (IMAPまたはPOP)

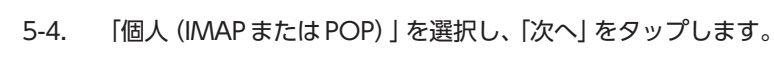

● ZenFone™ 3 Max (ZC520TL) http://support.biglobe.ne.jp/bsma023/(または、右記QRコード)

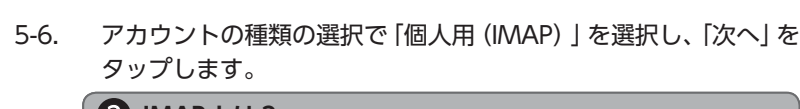

□パスワードを表  $-\pi \wedge$   $>$  5-8. 「受信サーバーの設定」を表のとおり入力・確認し、「次へ」をタッ プします。

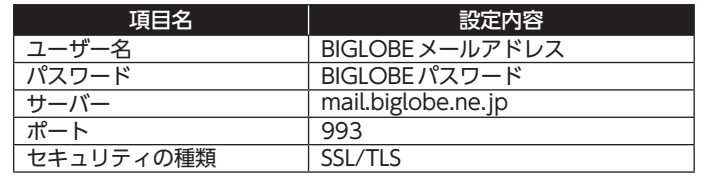

ユーザー名(メールアドレス)、パスワード、サーバー名などの入力に誤り があると、エラーとなり次の手順に進めません。 正しい情報が入力されているか確認し、再入力してください。

送信サーバーの設定

mail.biglobe.ne.jp

セキュリティの種類 ■ログインが必要 **Hill Call bigh パスワード ……** □パスワードを表示する

 $\epsilon$ 

#### **エラーが出て、次の手順に進めない場合は**

5-9. 「送信サーバーの設定」を表のとおり入力・確認し、「次へ」をタッ プします。

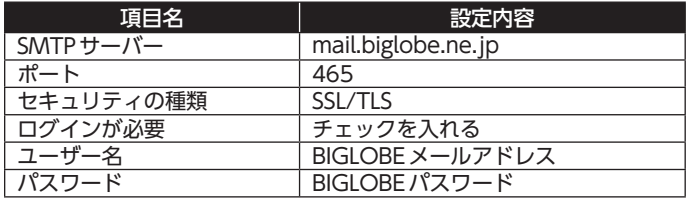

posses ■メールの最佳

次へう

次へう

BIGLOBEカスタマーサポート テクニカルサポートデスク **本紙 (ZenFone™ 3 シリーズ設定ガイド) に関するお問い合わせ** 

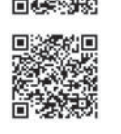

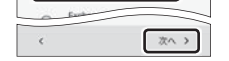

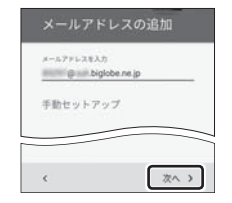

5-10. 必要に応じて「アカウントのオプション」を設定し、「次へ」をタッ プします。

アカウントの設定が完了<br>しました。

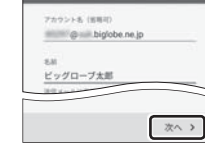

#### 5-11. 必要に応じてアカウント表示設定を行い、「次へ」をタップして設 定完了です。

BIGLOBEメールはブラウザでもご利用に なれます。 BIGLOBEトップページ(http://0962.jp/b/) の をタップし、BIGLOBEメールアドレス とBIGLOBEパスワードでログインするだけ でご利用になれます。 **ヒント**

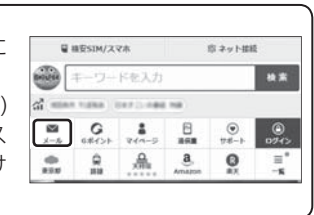

## **6** Googleアカウントを設定する

GoogleアカウントはPlayストアからアプリをインストールするときや、Googleのさまざまな サービスを利用するときに必要です。 「BIGLOBEモバイル サポートガイド」をご確認のうえ、設定してください。

## **7**「BIGLOBEモバイル アプリ」をインストールする

「BIGLOBEモバイル アプリ」は、BIGLOBEが提供する無料アプリです。お客さま情報の登録・確 認のほか、通信量の確認、利用明細の確認、困ったときの会員サポートなどがご利用になれます。 また、「BIGLOBEモバイル」の各種お手続きもこのアプリのメニューから簡単に行えます。 「BIGLOBEモバイル サポートガイド」をご確認のうえ、インストールしてください。

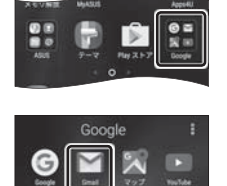

2:34 e

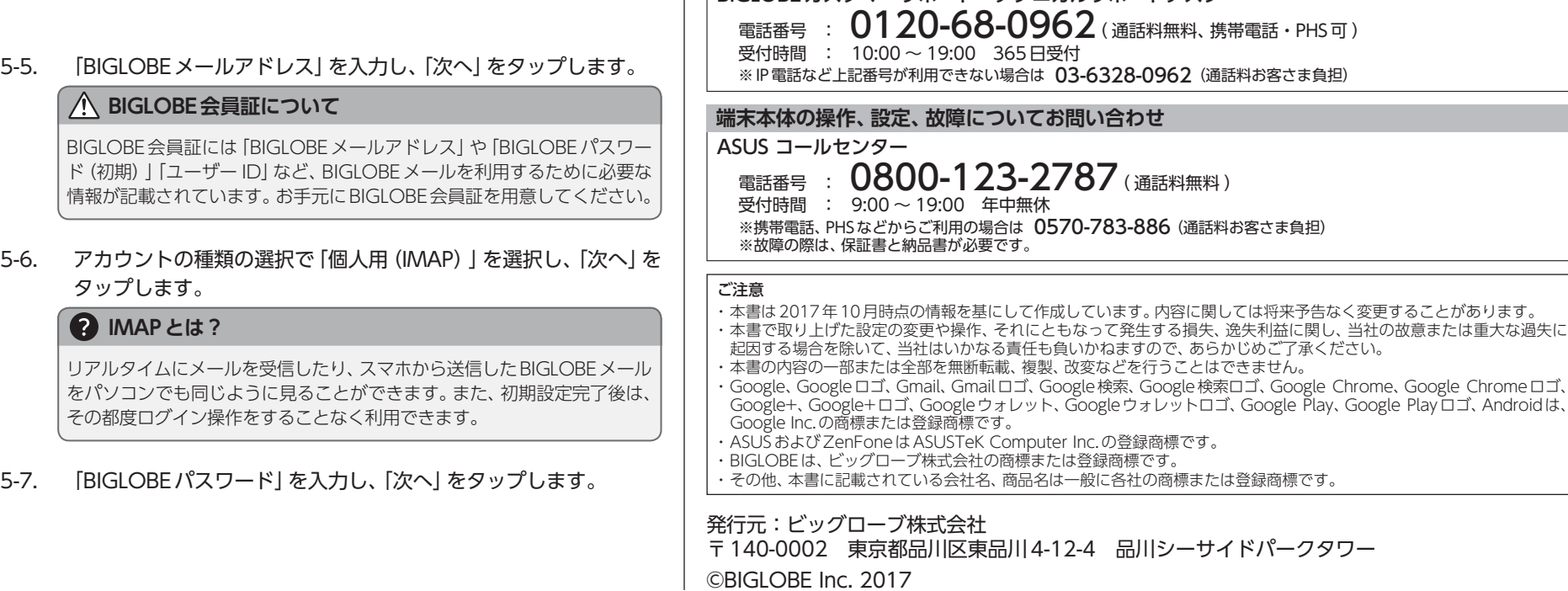

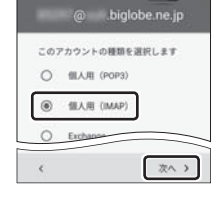

BIGLOBE販売端末 オンラインサポート

● ZenFone™ 3 Laser (ZC551KL)

 $\bullet$  ZenFone<sup>TM</sup> 3 (ZE520KL)

設定方法(APN、メールアプリなど)、よくある質問、各種手続きなどがご覧いただけます。

http://support.biglobe.ne.jp/bsma020/(または、右記QRコード)

http://support.biglobe.ne.jp/bsma021/(または、右記QRコード)

スマートフォンでQRコードを読み取るには、アプリが必要です。

。<br>Play、Google Playロゴ、Androidは、